## plus **Dernpass**

## Lernjournal einsetzen (Light-Version)

### **Vorbereitung durch Admin/Schulleitung**

### **1 Zeitstruktur und Bezeichnung**

Unterschiedlich früh wird morgens an den Schulen gestartet. Deshalb wird diese übergeordnete Aufgabe von der Schulleitung oder der Administratorin/dem Administrator erledigt. —> LMVZ digital: Administratorin/Administrator

*Lektion hinzufügen* anklicken und speichern. So erhalten die Schülerinnen und Schüler ein Planungsfeld pro Tag. Sind weitere Felder gewünscht, einfach weitere hinzufügen. Anschliessend unter *Fach hinzufügen* die gewünschten Bezeichnungen wie Hausaufgaben, Planung etc. erfassen.

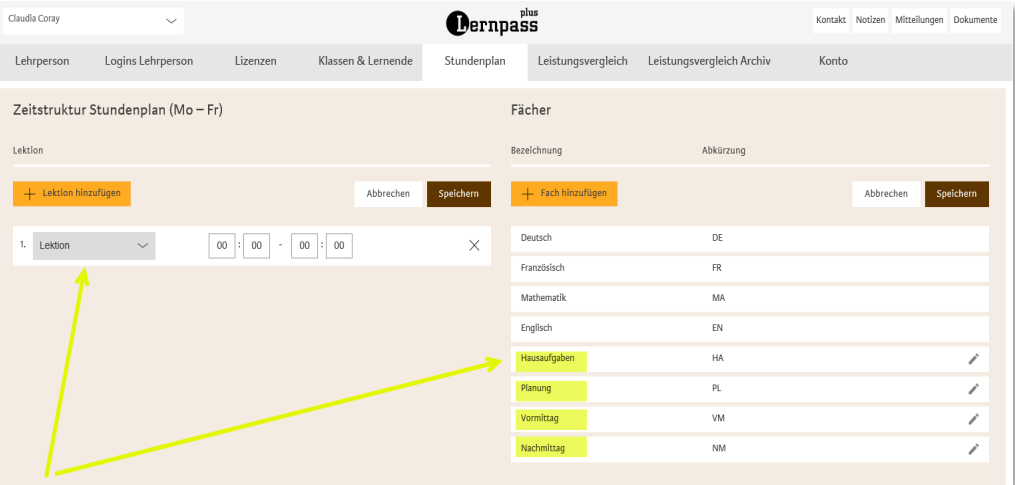

### **Vorbereitung durch Klassenlehrperson**

#### **2 Erfassen der Planungsfelder**

Damit den Schülerinnen und Schülern die Planungsfelder zur Verfügung stehen, bitte *Verwaltung/Lernjournal* wählen.

Als ersten Schritt die *Bezeichnung*, dann die *gewünschte Farbe* und *Lehrperson*  wählen, bevor das Feld markiert wird. Anschliessend *Speichern und Schliessen*  wählen. - > Das Lernjournal für die Schülerinnen und Schüler ist eingerichtet.

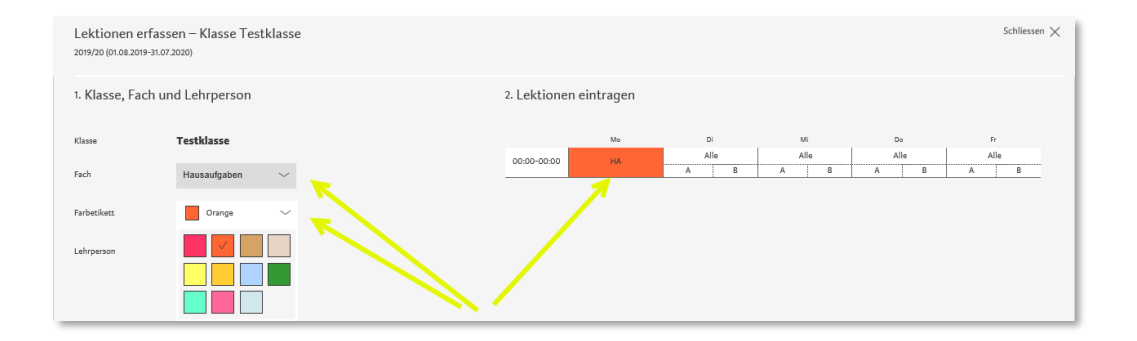

# $plus$ Dernpass

Lernjournal einsetzen (Light-Version)

**Planungsprozess der Lernenden**

### **3 Planung der Hausaufgaben**

Die Schülerinnen und Schüler wählen die Kachel *Planen*.

Sobald die Schülerinnen und Schüler das Feld anklicken, öffnet sich ihr Planungsformular. Sie notieren die Aufgaben.

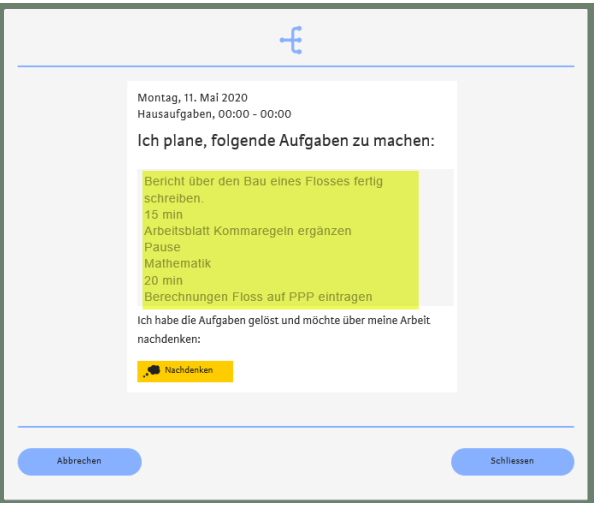

### **4 Nachdenken über die Arbeit**

Die Schülerinnen und Schüler wählen die Kachel *Nachdenken*

Sie füllen das Formular so aus, wie Sie es als Lehrperson von ihnen erwarten und klicken dann auf *Speichern und Schliessen. —>* Unter dem Menüpunkt *Lernjournal*  verfolgen Sie jeden Prozessschritt und können am Schluss ein Feedback geben.

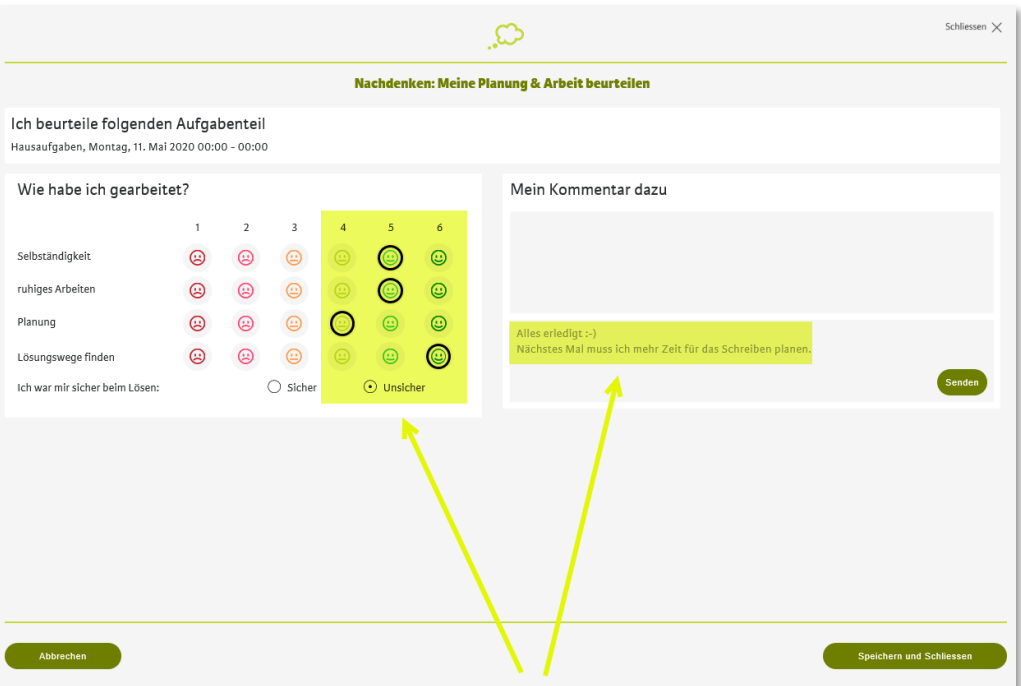